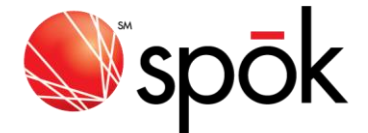

## PURPOSE

The following steps will guide you through the process of transferring your ST902 contacts to the T52 device.

The Sun Telecom T52 address book contains the same fields as the ST902 so all information will be copied to the T52, including group addresses stored in the ST902.

## **INSTRUCTIONS**

- 1) Install the "ST902 Manager" software on the computer and verify proper operation with an ST902 Pager.
	- a) Unplug all ST902 and T52 pagers from the computer.
	- b) Plug an ST902 pager, which contains at least 1 contact, into the USB port using a mini USB cable.
	- c) Start the "ST902 Manager" software.
	- d) Test operation by reading the ST902 contacts. (Press F5, Click the download icon, or use the menu option Communications->Download Contacts from Device)
	- e) If problems are encountered, correct before continuing.
- 2) Install the "T52 Manager" software on the computer and verify proper operation with a T52 Pager.
	- a) Unplug all ST902 and T52 pagers from the computer.
	- b) Plug a T52 pager, which contains at least 1 contact, into the USB port using a micro USB cable.
	- c) Start the "T52 Manager" software.
	- d) Test operation by reading the T52 contacts. (Press F5, Click the download icon, or use the menu option Communications->Download Contacts from Device)
	- e) If problems are encountered, correct before continuing.
- 3) Unplug all ST902 and T52 pagers from the computer. (Connecting more than 1 ST902 and/or T52 to the computer at the same time may result in improper operation)
- 4) Plug an ST902 pager, which contains the contacts to transfer, into the USB port using a mini USB cable.
- 5) Open the "ST902 Manager" Software.
- 6) Read the contacts from the ST902 pager. (Press F5, Click the download icon, or use the menu option Communications->Download Contacts from Device)
- 7) Save the Contacts to the PC. (Press Ctrl+S, Click the Save As DB File icon, or use the menu option File->Save As DB File)
- 8) Unplug the ST902.
- 9) Close the "ST902 Manager" software.
- 10) Plug a T52 pager, which will receive the saved contacts, into the USB port using a micro USB cable.
- 11) Open the "T52 Manager" Software.
- 12) Open the Saved DB file from step 7. (Press Ctrl+O, Click the Open DB File icon, or use the menu option File->Open DB File)
- 13) Write the contacts to the T52. (Press F6, Click the Upload Contacts to Device icon, or use the menu option Communication->Upload Contacts to Device)
- 14) Unplug the T52.
- 15) Close the "T52 Manager" software.

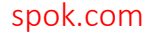

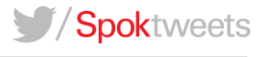